# **E-Content Portal**

### **Institution User's Manual**

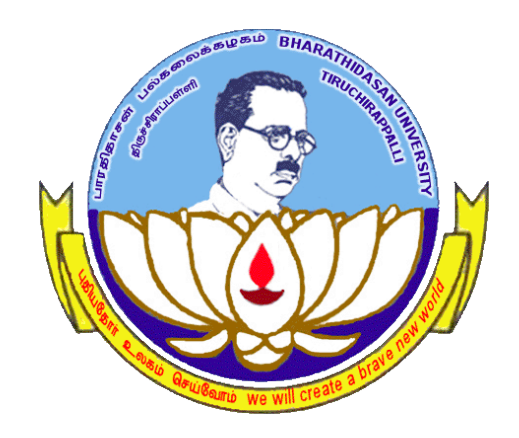

## **University Informatics Centre Bharathidasan University Tiruchirappalli 620 024**

#### **Uploading e-Content by faculty**

#### **1. Login to e-Content Portal**

The Portal can be accessed by clicking the following link.

#### <http://oms.bdu.ac.in/ec/admin>

The same Credentials (Username and Password) which are used to 'login' to the [http://exams.bdu.ac.in/o](http://exams.bdu.ac.in/)r [http://exams1.bdu.ac.inp](http://exams1.bdu.ac.in/)ortals are used to 'login' to this portal too. If they users wish to change their password, they can change the password by clicking the '*Change Password*' link given inside the portal. If they have technical enquiries they can write a mail to **[econtents@bdu.ac.in.](mailto:econtents@bdu.ac.in)** 

The lin[khttp://oms.bdu.ac.in/ec/admin](http://oms.bdu.ac.in/ec/admin) opens the portal's login page and using the credentials, the Administrator(s) can 'LOGIN' to the portal. The 'LOGIN' screen is given below.

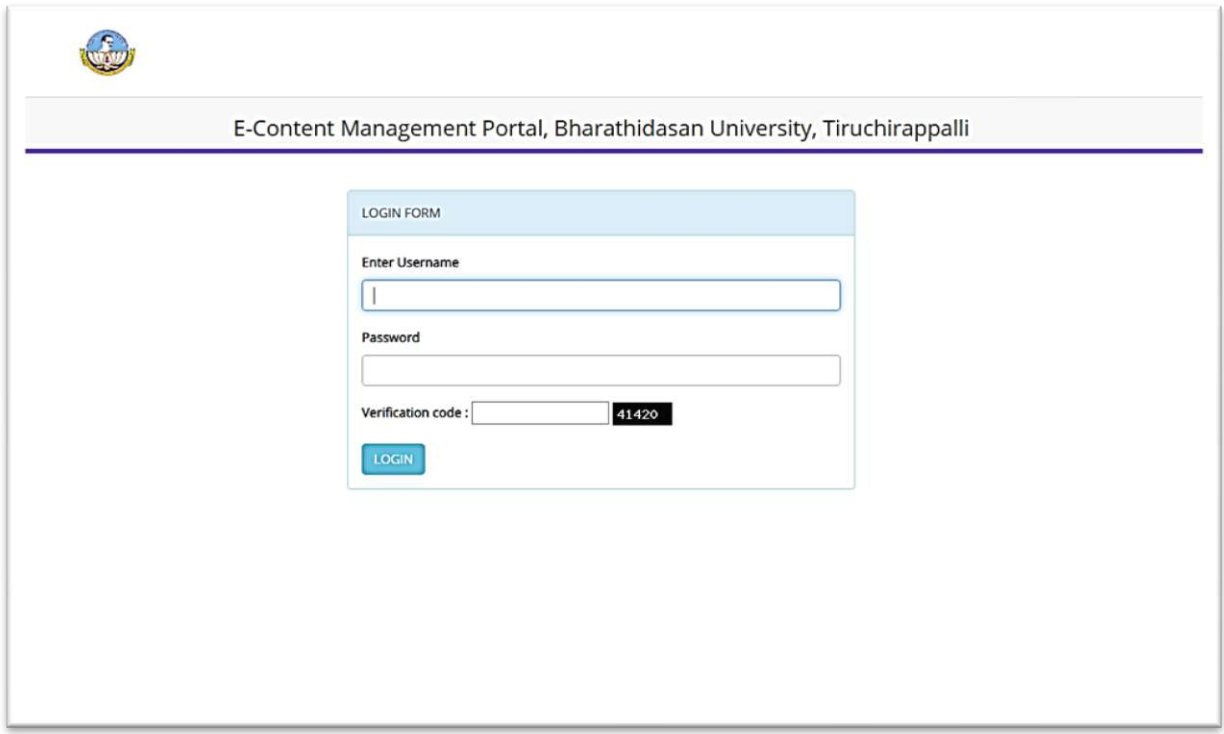

#### **2. Dashboard Screen**

After 'LOGIN', the e-Content portal displays the following 'Dashboard'.

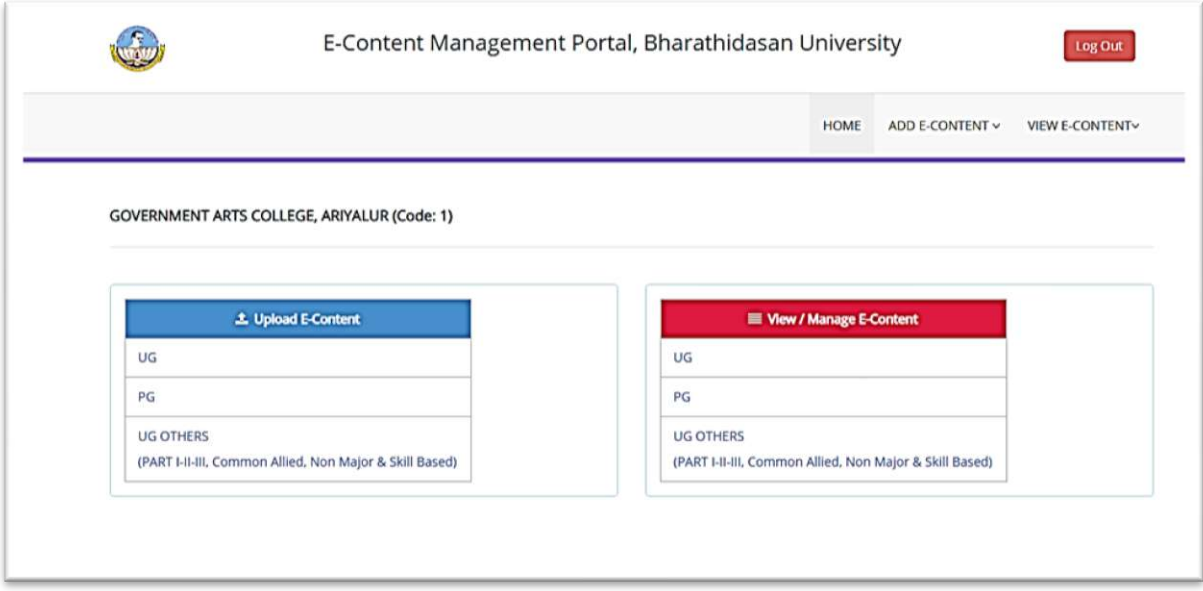

The 'Dashboard' displays the 'Name of the Institution' and 'Centre Code' of the user who has logged in.

#### **The Left Side Menu of the Dashboard shows the details about the following:**

- Upload E-Content for Under Graduate Programmes (UG)
- Upload E-Content for Post Graduate Programmes (PG)
- Upload E-Content for Under Graduate Other Courses (PART I-II, Non Major Electives, Allied, Skill Based Elective)

#### **The Right Side Menu of the Dashboard shows the details about the following:**

- View / Manage (Delete) the Uploaded E-Contents for UG
- View / Manage (Delete) the Uploaded E-Contents for PG
- View / Manage (Delete) the Uploaded E-Contents for UG Other Courses (PART I-II, Non Major Electives, Allied, Skill Based Elective)

#### **3. Upload E-Content for UG**

By clicking on the respective links in the dashboard, the actions can be performed. For example, the *'Upload E-Content for UG'*link displays the following page.In this page, the user can see the information about the requests made by the users.

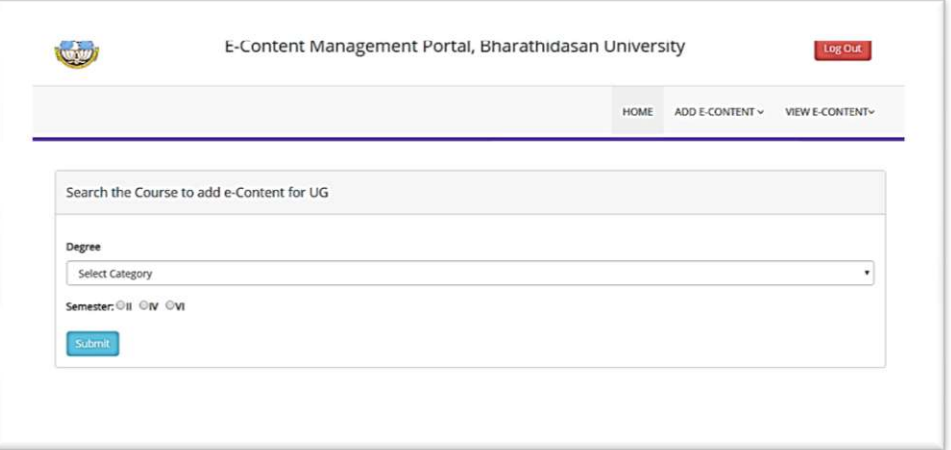

The 'Degree' dropdown box shown above will have all the list of degree-subjects under the UG category. The user has to select the degree for which he/she has to add an e-content. The following image shows that the user has selected 'B.A. (ECONOMICS)' from the given list of degree/subjects. After selecting the degree, the user has to select the semester from the given three buttons (II / IV / VI).

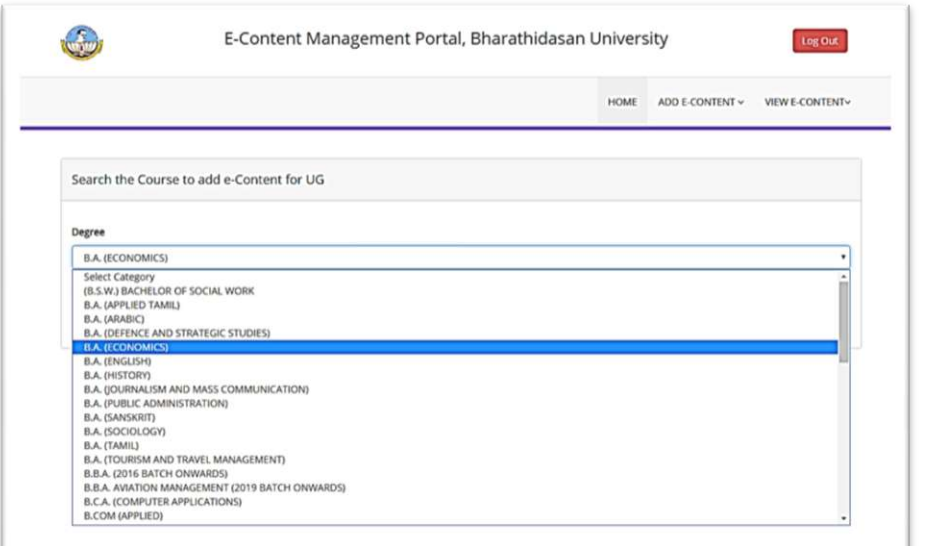

Here Degree has been selected as 'B.A.(ECONOMICS)' and Semester has been selected as IV. Now the user has to submit the form by clicking the 'Submit' button given at the bottom of the page.

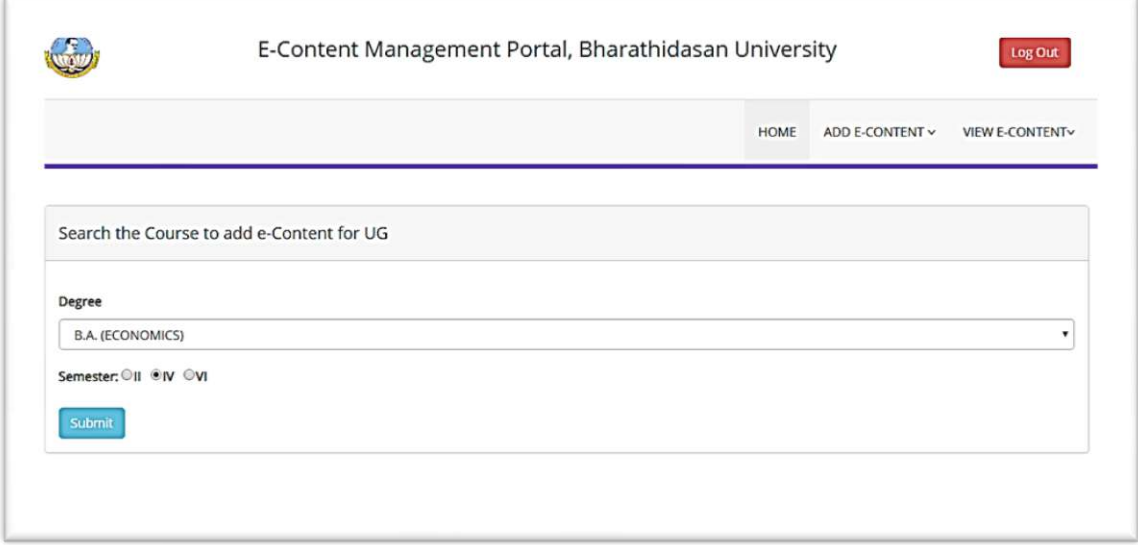

The above actions show the following page.

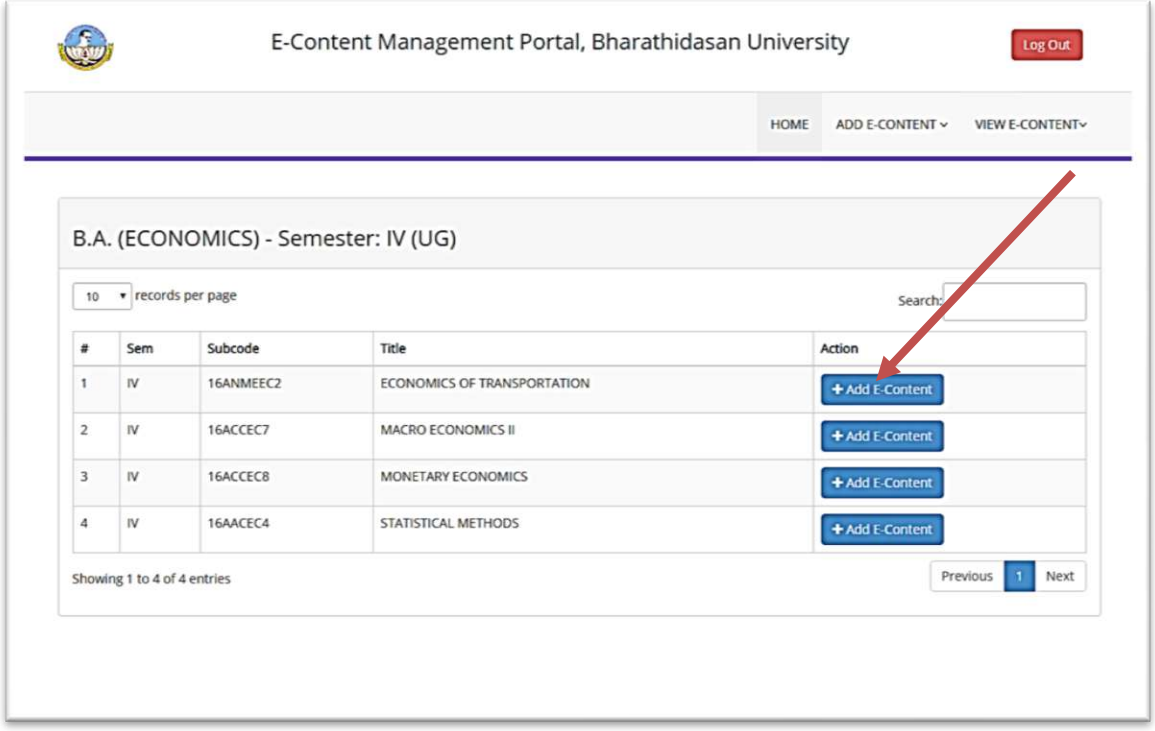

The above screen shows all the courses in the Semester IV under the 'B.A. (ECONOMICS)' category. To add an e-content file to a course the user has to 'click' the 'Blue color' Button named as 'Add E-Content' (placed against the course) shown in the above picture with a 'Red color' arrow mark.

By clicking on the button, the following page will appear. The page header will have all the details about the course for which the user is now going to add an e-content. The page asks for the 'Name of the Author / Faculty', who has developed this e-Content and their contact mobile number.After filling up these two information, the e-Content file has to be uploaded by just 'clicking' on the 'Choose File' button as shown in the picture below with blue-color arrow mark. PDF Documents, Word Documents, Power Point Presentations, JPG Images, MP3 Audio and MP4 Videos can be uploaded. The upload time depends on the size of the file being uploaded. PDF files are preferred / recommended as they can be opened across different computer systems and mobile platforms easily.

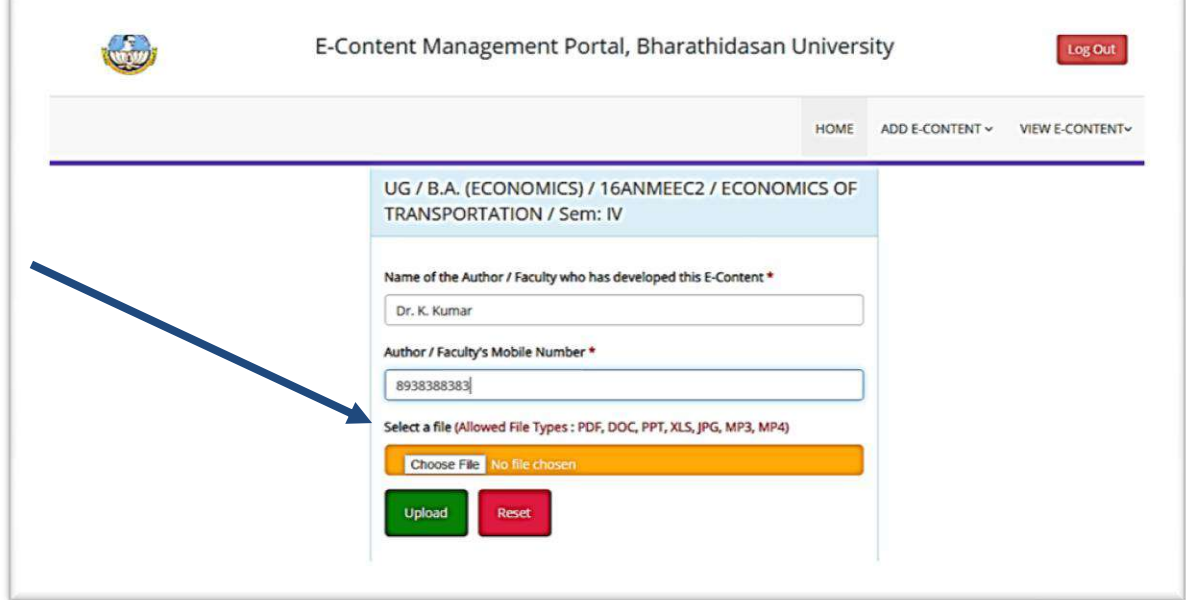

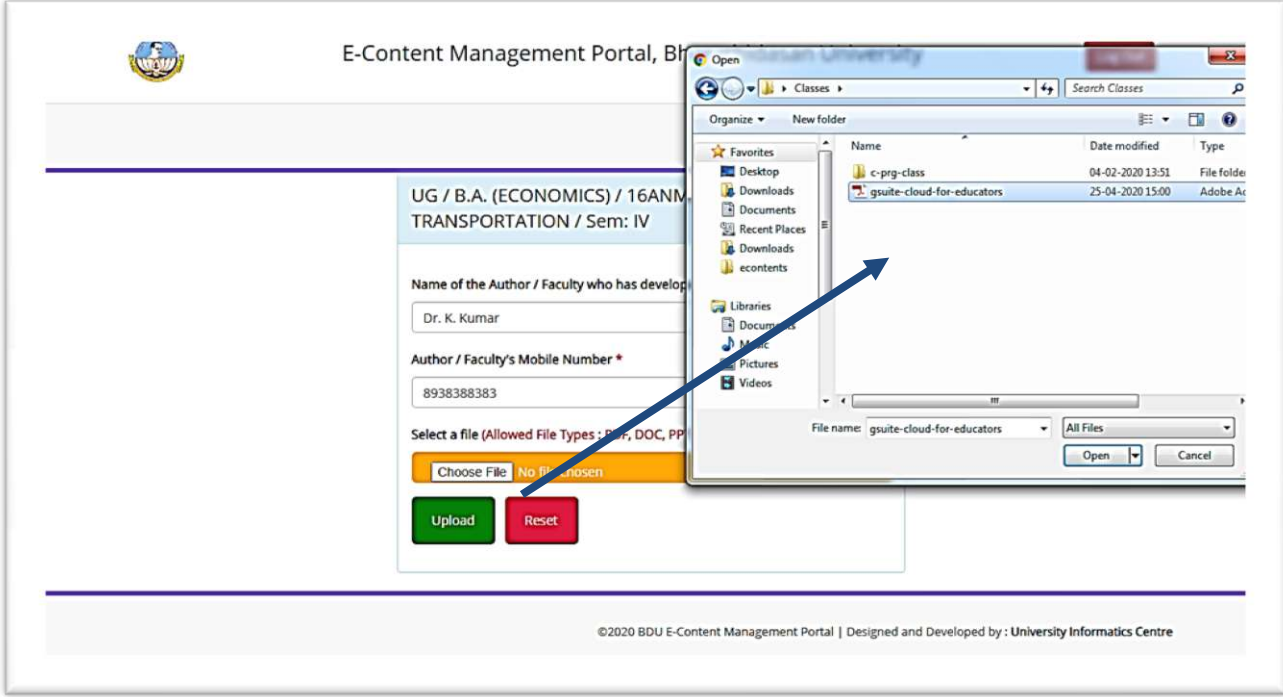

The file can be uploaded as shown in the above image. The selected file name is displayed in the form. After this the user has to press the button upload. This is shown in the following picture with a green color arrow mark.

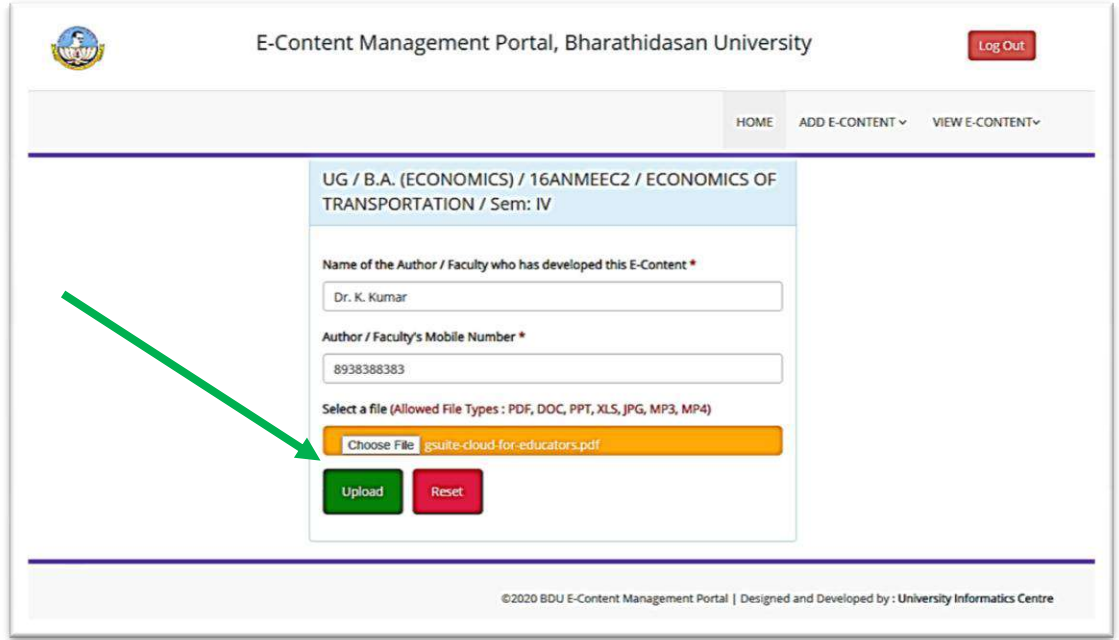

By clicking the button '*Upload*', the file has been uploaded as an e-Content. The following page shows the 'Success' Message and takes the user to the page where they can view the contents uploaded by them.

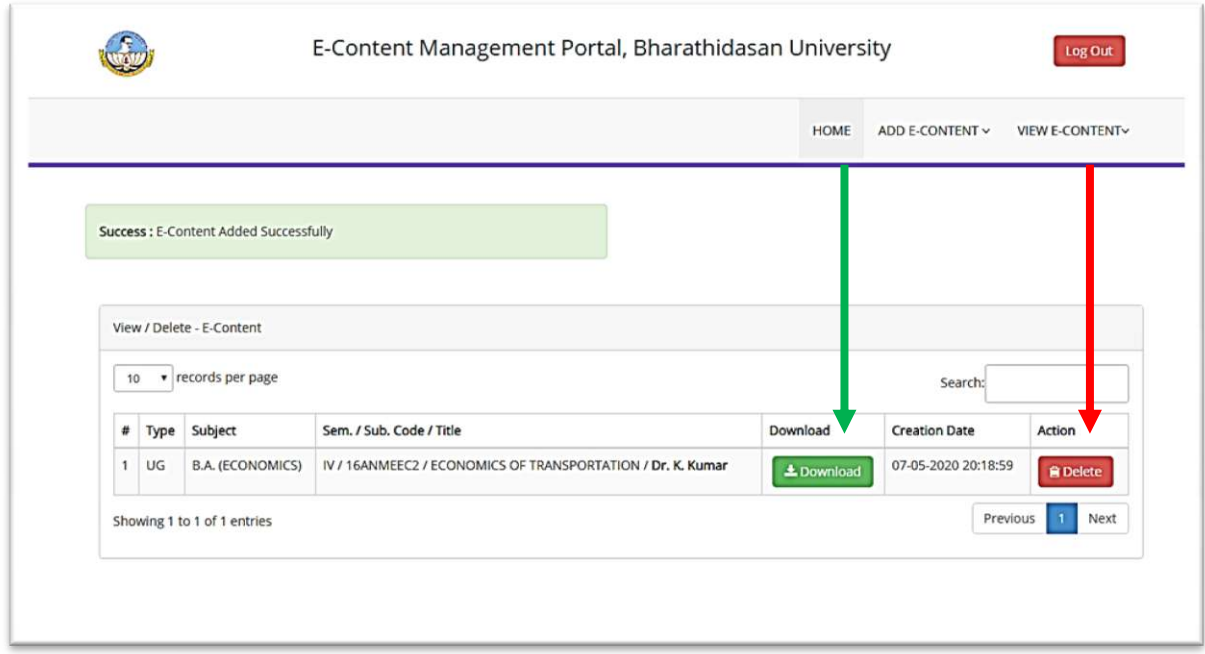

The page displays the name of the Degree, Subject, Semester, Course Code, Title of the Course and the author. By clicking the '*Download*' button, the users can view the file that has been uploaded by them. If a wrong file has been uploaded, the user has to delete the record by clicking on the '*Delete*' button (as shown above with a red color arrow mark). The record and e-Content file will be removed from the portal.

#### **4. View the e-Contents**

All the e-Contents uploaded by the user can be seen by 'click'ing on any of the links displayed in the 'Red box'.

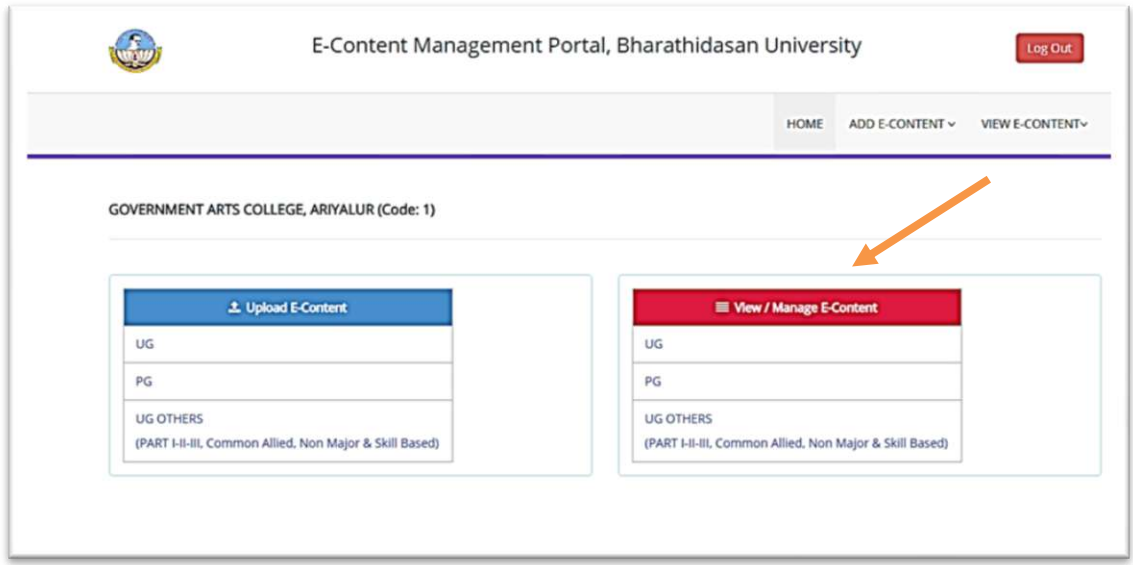

The following image shows all the e-Contents uploaded by the user. The page has a 'search' box to search and can show 10 records at a time. This can be increased by selecting the pagination option displayed in the page (as shown with a 'Blue' arrow mark).

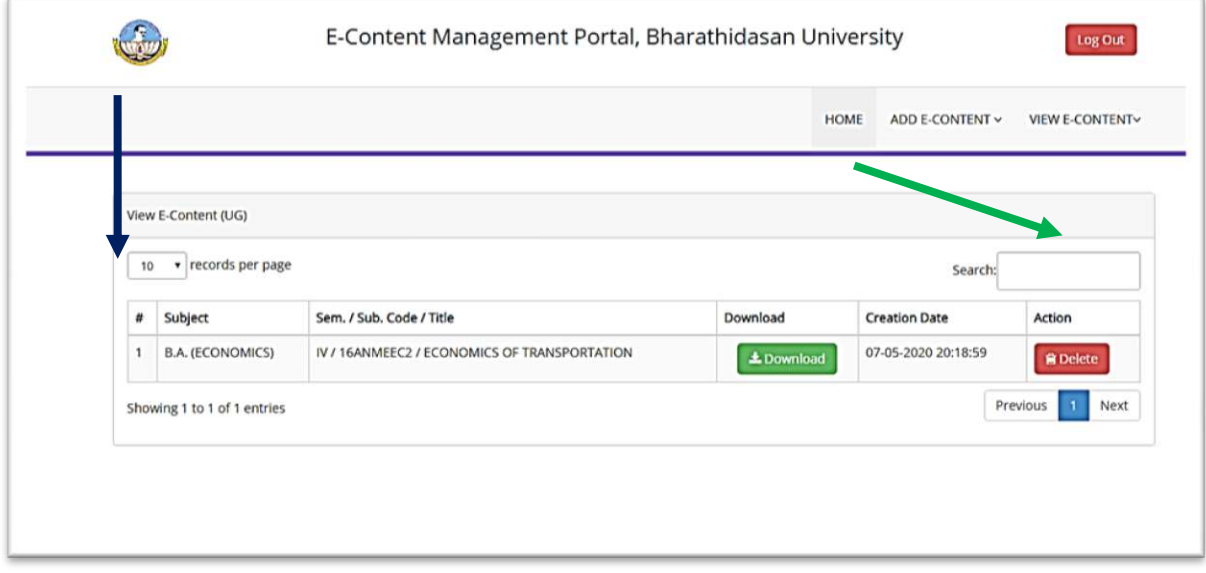

#### **5. Logout**

After completing all the process related to uploading the e-contents, the user can 'click' on the 'Logout' button shown at the top right to sign out the session.

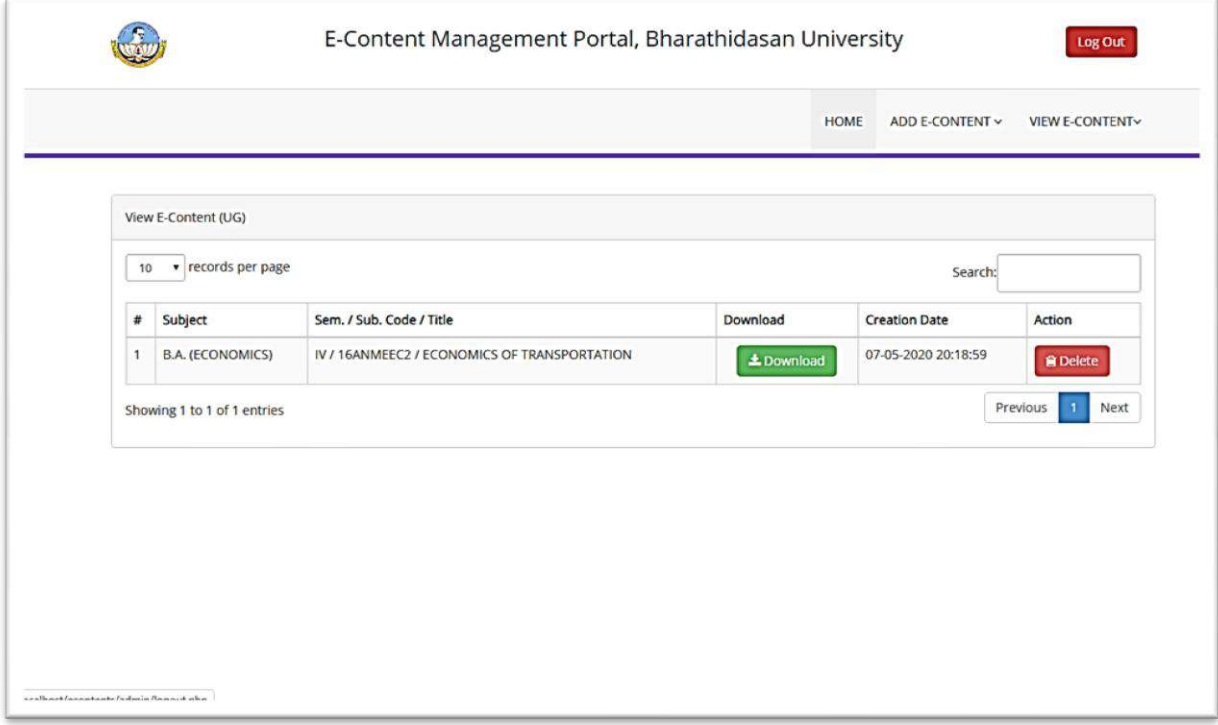